## **扫描全能王 APP 操作流程**

1、第一步: 打开扫描全能王 APP, 点击拍照按钮(红框位置)。

2、第二步:正对答题纸,选择连续拍照模式(红框位置),点击拍照。

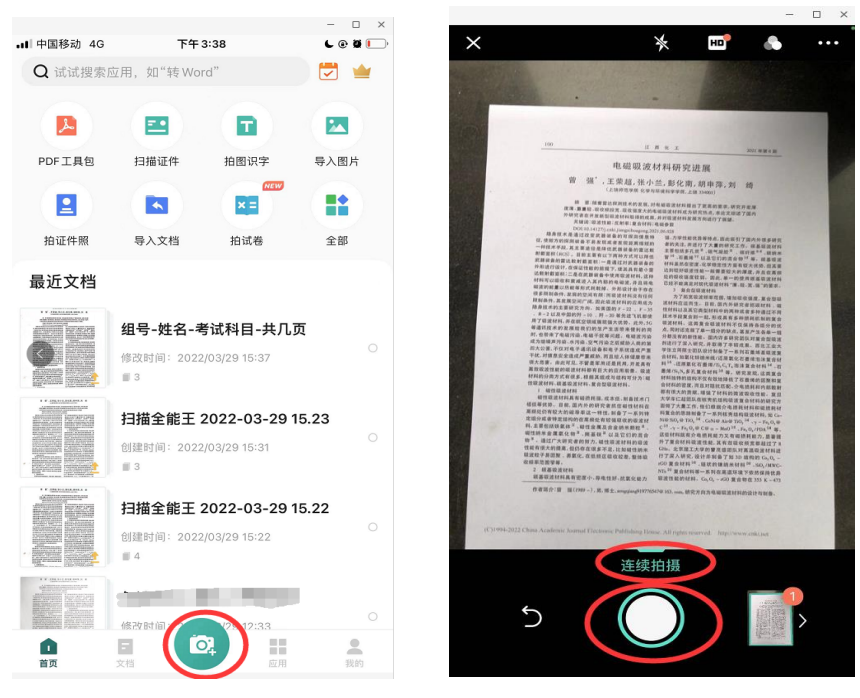

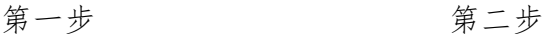

- 3、第三步:按照答题纸页码顺序,依次拍照。
- 4、第四步:完成所有答题纸拍照后,点击右下角图标(红框位置)

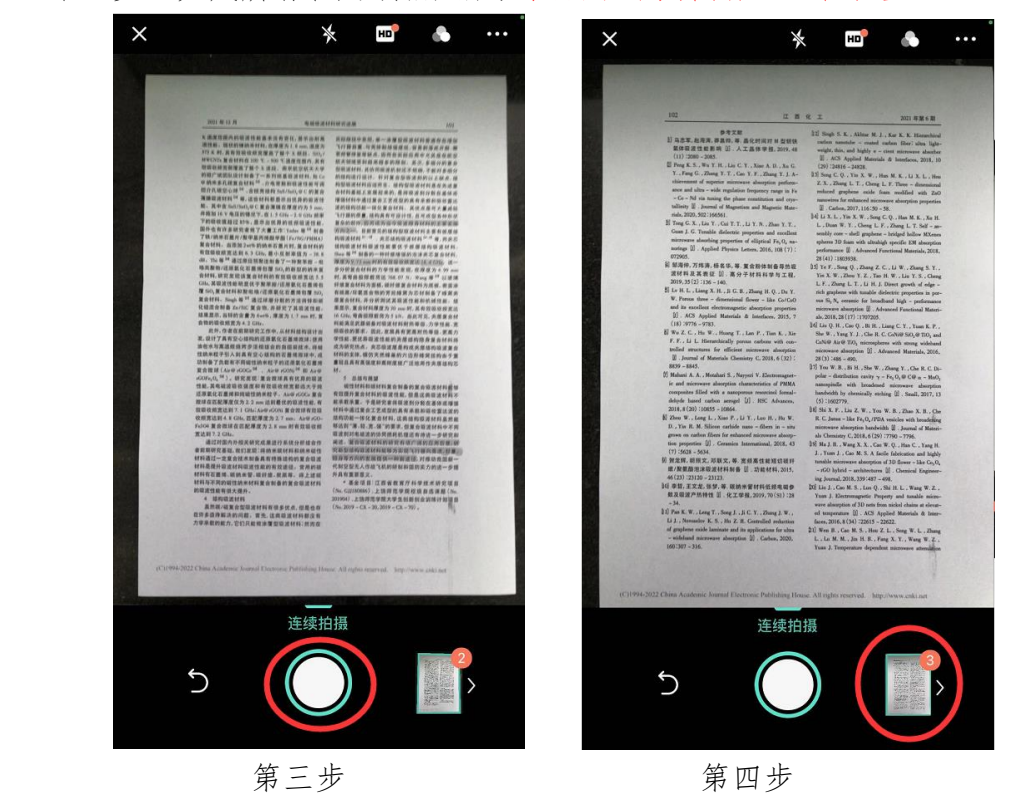

5、第五步:点击左右箭头预览每页的拍照效果

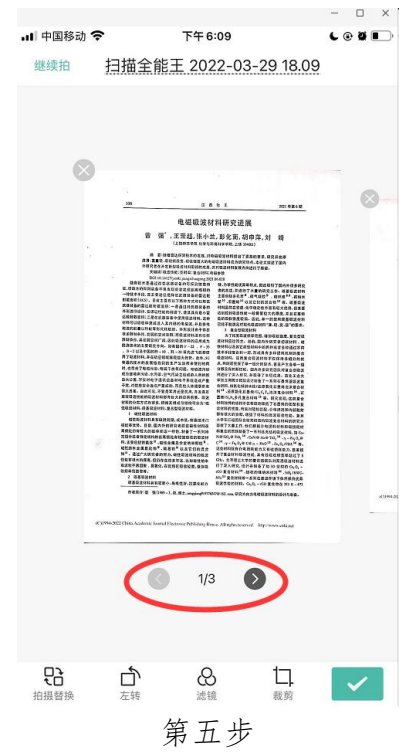

6、第六步:如果不满意每页的自动裁剪效果,可以点击裁剪(红框位置),手动 选择每页的裁剪范围。

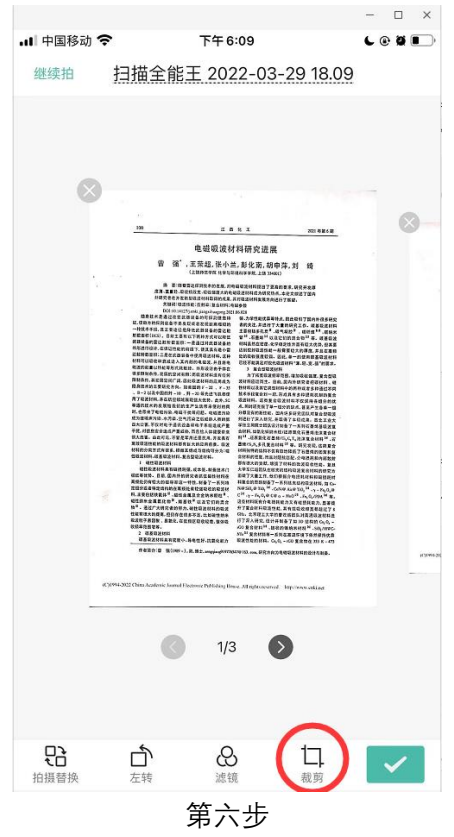

7、第七步:满意每页的裁剪效果后,点击对号 (红框位置),进行下一步。

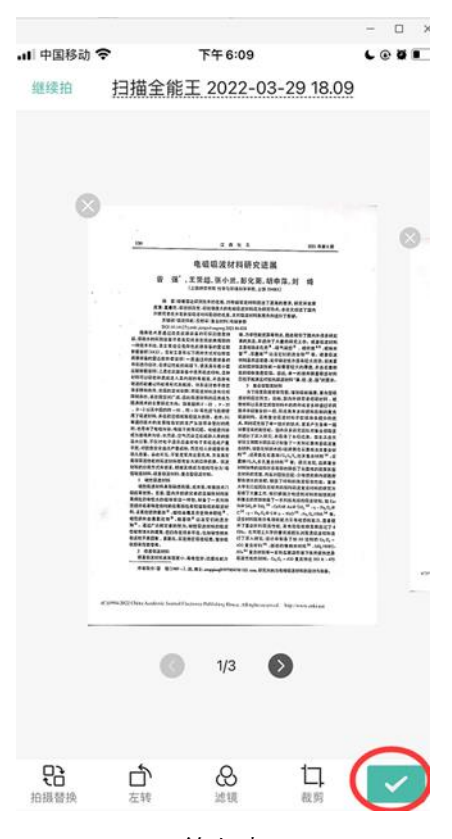

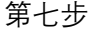

8、第八步:点击红框文件名称,按照"组号-姓名-考试科目-共几页",对扫描文件进行重命 名,之后点击"完成"

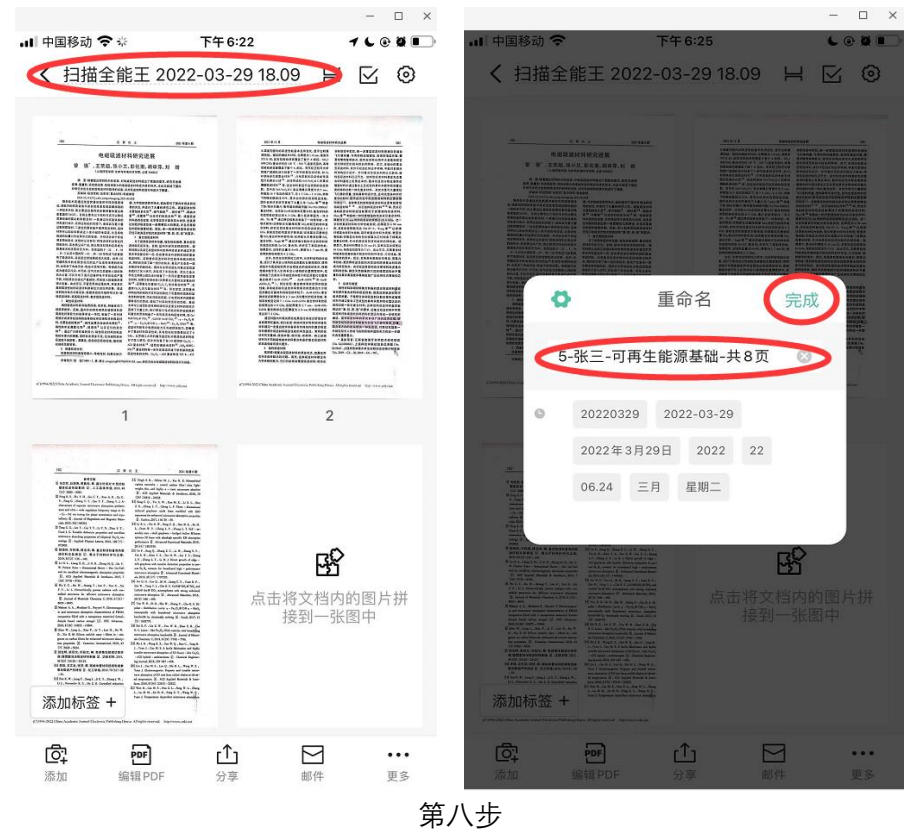

9、第九步:点击"分享"(红框),在随后弹出的页面选择"以 PDF 分享"

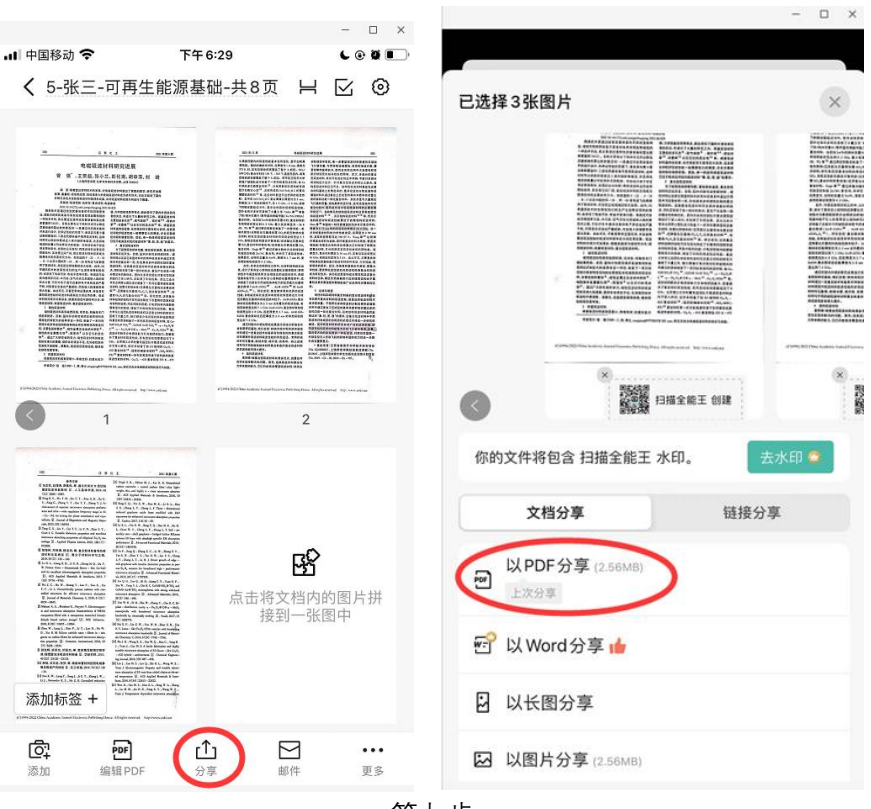

第九步

10、第十步:点击下图中的"分享"(红框位置),不得点击"防盗用"、"添加签名"图标(绿框 位置),生成的 PDF 文件不得包含除"扫描全能王"图标以外的任何标记,如违反,将按照对 试卷做特殊标记处理。

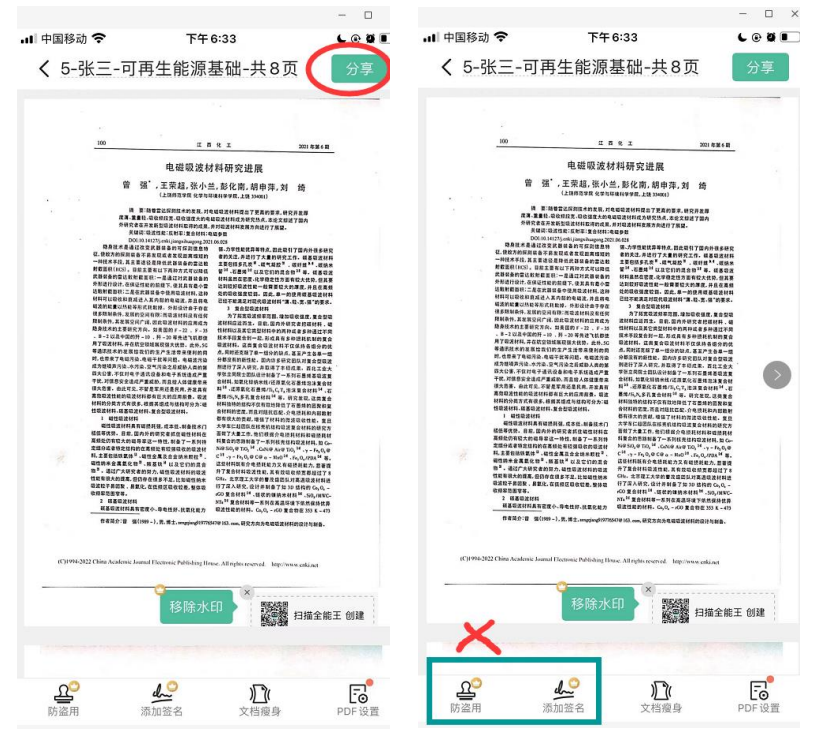

第十步

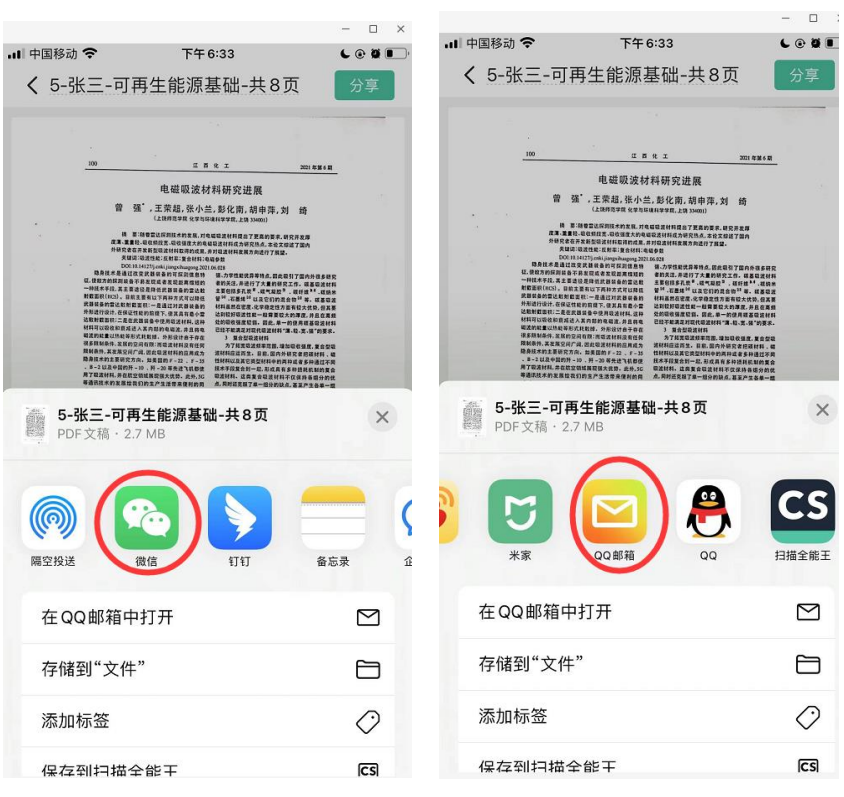

11、第十一步,可以选择通过微信发到电脑,再通过电脑发邮件给监考老师

## 第 11 步

12、第12步,也可以通过邮箱直接发给监考老师, 以 QQ 邮箱为例, 选择"添加到新邮件", 在弹出的新页面收件人位置,填写制定的邮箱,主题以"组好-姓名-复试科目-共几页"命名。

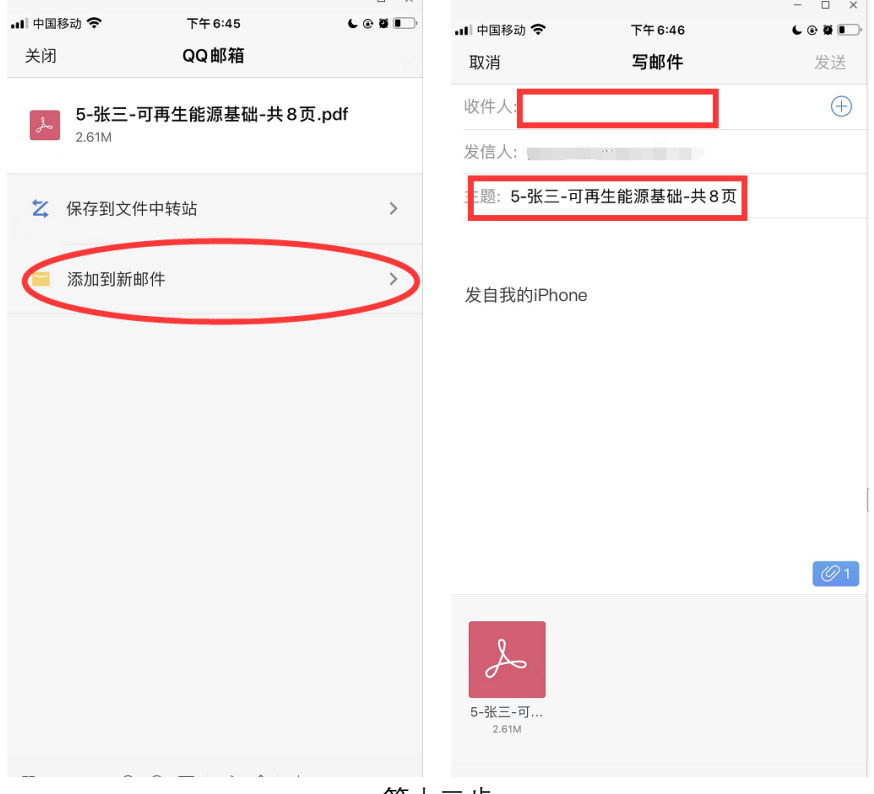

第十二步